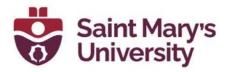

## Managing Passcode for Zoom Cloud Recording

By default, Zoom creates a passcode for a cloud recording, which is a different passcode from the meeting invite. When students access the recordings from **Cloud Recording** page of the **Zoom** tab in Brightspace, they can see the passcode. To edit/ remove passcode, please follow these steps.

- 1. Go to https://zoom.us and login with your SMU Zoom account.
- 2. From the left panel click on **Recordings**.

| Profile         |
|-----------------|
| Meetings        |
| Webinars        |
| Recordings      |
| Settings        |
| Account Profile |
| Reports         |
|                 |

3. Under Cloud Recordings you should see your recorded lectures

| Cloud Recordings                                                     |                                 |                       |                |                |              |
|----------------------------------------------------------------------|---------------------------------|-----------------------|----------------|----------------|--------------|
| Coud recordings will be deleted automatically after they have been t | tored for 180 days.             |                       |                |                |              |
| From mm/dd/yyyy To 09/28/2021 All State                              | 15 ¥                            |                       |                |                |              |
| Search by ID + Q. Enter meeting number                               | Search text in audio transcript | Search Export         |                |                |              |
| Delete Selected Delete Al                                            |                                 |                       |                |                |              |
| Topic                                                                | ID                              | Start Time            | File Size      | Auto Delete In |              |
| Sayan Maity's Zoom Meeting                                           | 871 6550 6079                   | Sep 17, 2021 02:28 PM | 2 Files (2 MB) | 170 days       | Share More - |
| Sayan Maity's Zoom Meeting                                           | 867 1157 8250                   | Sep 17, 2021 01:04 PM | 2 Files (1 MB) | 170 days       | Share More - |

4. Click on **Share** beside the recording.

| Class 1 879 2765 6155 Sep 15, 2021 09:59 AM 2 Files (264 KB) 168 days Share |
|-----------------------------------------------------------------------------|
|-----------------------------------------------------------------------------|

5. To remove the passcode, toggle the option Passcode Protection off.

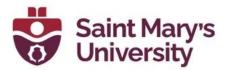

| Share this recording                                   |        |
|--------------------------------------------------------|--------|
| Publicly                                               |        |
| Only authenticated users can view                      |        |
| Add expiry date to the link                            |        |
| /iewers can download                                   |        |
| /lew recording on demand (registration required) $m 0$ |        |
| Passcode protection                                    |        |
| Sharing Information                                    | Show 🗸 |

6. To change the passcode. click on the edit Icon beside the passcode.

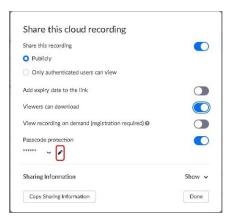

7. To remove the download access toggle off the option **Viewers can Download** 

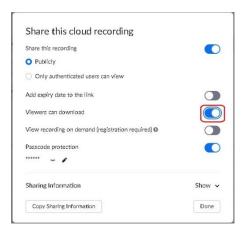

8. After changing the settings, click **Done**. Please repeat that for all your recordings.

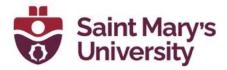

For future, if you want to remove the passcode for all your recordings by default, please follow these steps.

- 1. Go to <u>https://zoom.us</u> and login with your SMU Zoom account.
- 2. From the left panel click on **Settings**.

| Profile         |  |
|-----------------|--|
| Meetings        |  |
| Webinars        |  |
| Recordings      |  |
| Settings        |  |
| Account Profile |  |
| Reports         |  |
|                 |  |

3. From the top panel of the Settings page, go to **Recording.** 

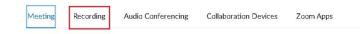

4. On that page scroll down and toggle the option **Require passcode to** access shared cloud recordings off.

| Require passcode to access shared cloud recordings                                                                                                    |
|----------------------------------------------------------------------------------------------------|
| Passcode protection will be enforced for shared cloud recordings. A random passcode will be generated which<br>can be modified by the users. This setting is applicable for newly generated recordings only. |